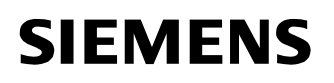

**Power Transmission & Distribution Power Automation**

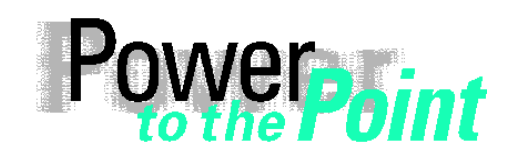

© SIEMENS AG 2003. All Rights Reserved.

PTD PA13

Power Quality

**Anwendungsbeschreibung**

## **OSCOP P**

### Kopplung LSA-DAKON mit OSCOP P ab Version 6.3

Ausgabe Mai 2003

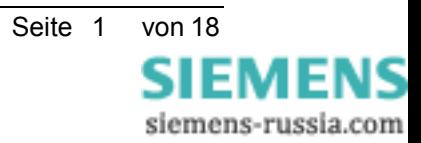

© SIEMENS AG 2003. All Rights Reserved.

### **Inhalt**

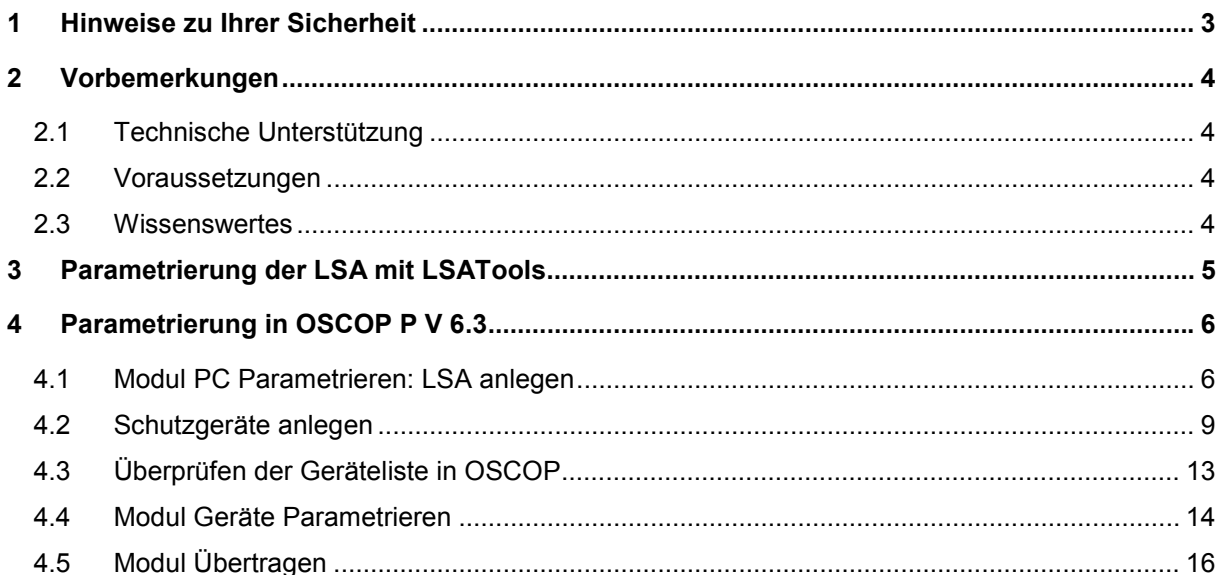

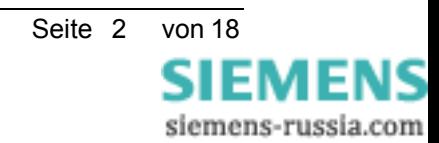

### **1 Hinweise zu Ihrer Sicherheit**

Dieses Handbuch stellt kein vollständiges Verzeichnis aller für einen Betrieb des Betriebsmittels (Baugruppe, Gerät) erforderlichen Sicherheitsmaßnahmen dar, weil besondere Betriebsbedingungen weitere Maßnahmen erforderlich machen können. Es enthält jedoch Hinweise, die Sie zu Ihrer persönlichen Sicherheit sowie zur Vermeidung von Sachschäden beachten müssen. Die Hinweise sind durch ein Warndreieck hervorgehoben und je nach Gefährdungsgrad wie folgt dargestellt:

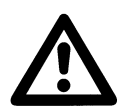

**Warnung**

bedeutet, dass Tod, schwere Körperverletzung oder erheblicher Sachschaden eintreten können, wenn die entsprechenden Vorsichtsmaßnahmen nicht getroffen werden.

#### **Vorsicht**

bedeutet, dass eine leichte Körperverletzung oder ein Sachschaden eintreten können, wenn die entsprechenden Vorsichtsmaflnahmen nicht getroffen werden.

 $\mathcal{L}_\mathcal{L} = \{ \mathcal{L}_\mathcal{L} = \{ \mathcal{L}_\mathcal{L} = \{ \mathcal{L}_\mathcal{L} = \{ \mathcal{L}_\mathcal{L} = \{ \mathcal{L}_\mathcal{L} = \{ \mathcal{L}_\mathcal{L} = \{ \mathcal{L}_\mathcal{L} = \{ \mathcal{L}_\mathcal{L} = \{ \mathcal{L}_\mathcal{L} = \{ \mathcal{L}_\mathcal{L} = \{ \mathcal{L}_\mathcal{L} = \{ \mathcal{L}_\mathcal{L} = \{ \mathcal{L}_\mathcal{L} = \{ \mathcal{L}_\mathcal{$ 

\_\_\_\_\_\_\_\_\_\_\_\_\_\_\_\_\_\_\_\_\_\_\_\_\_\_\_\_\_\_\_\_\_\_\_\_\_\_\_\_\_\_\_\_\_\_\_\_\_\_\_\_\_\_\_\_\_\_\_\_\_\_\_\_\_\_\_\_\_\_\_\_\_\_\_\_\_\_\_\_\_\_\_\_\_\_\_\_\_\_\_\_\_

#### **Qualifiziertes Personal**

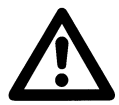

Inbetriebsetzung und Betrieb eines in diesem Handbuch beschriebenen Betriebsmittels (Baugruppe, Gerät) dürfen nur von qualifiziertem Personal vorgenommen werden. Qualifiziertes Personal im Sinne der sicherheitstechnischen Hinweise dieses Handbuches sind Personen, die die Berechtigung haben, Geräte, Systeme und Stromkreise gemäß den Standards der Sicherheitstechnik in Betrieb zu nehmen, frei zuschalten, zu erden und zu kennzeichnen.

#### Bestimmungsgemäßer Gebrauch

Wir haben den Inhalt der Druckschrift auf Übereinstimmung mit der

Das Betriebsmittel (Gerät, Baugruppe) darf nur für die im Katalog und der technischen Beschreibung vorgesehenen Einsatzfälle und nur in Verbindung mit von Siemens empfohlenen bzw. zugelassenen Fremdgeräten und -komponenten verwendet werden. Der einwandfreie und sichere Betrieb des Produktes setzt sachgemäßen Transport, sachgemäße Lagerung, Aufstellung und Montage sowie Bedienung und Instandhaltung voraus. Beim Betrieb elektrischer Betriebsmittel stehen zwangsläufig bestimmte Teile dieser Betriebsmittel unter gefährlicher Spannung. Es können deshalb schwere Körperverletzung oder Sachschäden auftreten, wenn nicht fachgerecht gehandelt wird:

- Vor Anschluss irgendwelcher Verbindungen ist das Betriebsmittel am Schutzleiteranschluss zu erden.
- Gefährliche Spannungen können in allen mit der Spannungsversorgung verbundenen Schaltungsteilen anstehen.
- Auch nach Abtrennen der Versorgungsspannung können gefährliche Spannungen im Betriebsmittel vorhanden sein (Kondensatorspeicher).
- Betriebsmittel mit Stromwandlerkreisen dürfen nicht offen betrieben werden.
- Die im Handbuch bzw. in der Betriebsanleitung genannten Grenzwerte dürfen nicht überschritten werden; dies ist auch bei der Prüfung und der Inbetriebnahme zu beachten.

#### **Haftungsausschluss**

#### **Copyright**

Copyright © Siemens AG 2003 All Rights Reserved

Handbuch können Marken sein, deren Benutzung durch Dritte für deren Zwecke die Rechte der Inhaber verletzen können.

beschriebenen Hard- und Software geprüft. Dennoch können Abweichungen nicht ausgeschlossen werden, so dass wir für die vollständige Übereinstimmung keine Gewähr übernehmen. Die Angaben in diesem Handbuch werden regelmäßig überprüft, und notwendige Korrekturen sind in den nachfolgenden Auflagen enthalten. Für Verbesserungsvorschläge sind wir dankbar. Technische Änderungen bleiben vorbehalten. Weitergabe und Vervielfältigung dieser Unterlage, Verwertung und Mitteilung ihres Inhalts ist nicht gestattet, soweit nicht ausdrücklich zugestanden. Zuwiderhandlungen verpflichten zu Schadenersatz. Alle Rechte vorbehalten, insbesondere für den Fall der Patenterteilung oder GM-Eintragung. **Eingetragene Marken** SIMEAS®, OSCOP® und LSATools® sind eingetragene Marken der SIEMENS AG. Die übrigen Bezeichnungen in diesem

### **2 Vorbemerkungen**

### **2.1 Technische Unterstützung**

Diese Inbetriebsetzung bzw. Parametrierung wird normalerweise von unserem Fachpersonal der PTD SE durchgeführt. Sie können jederzeit auf diese Dienstleisung zurückgreifen. Der Kontakt kann über das Customer Support Center hergestellt werden.

### **2.2 Voraussetzungen**

- Eine Kopplung zur LSA ist ab LSA V9.1 möglich.
- Sie sollten schon mit OSCOP P gearbeitet haben und kein Anfänger sein.
- Die folgenden Beschreibungen gelten nur für OSCOP P V 6.3.

#### **2.3 Wissenswertes**

An der LSA sind die Schutzgeräte angeschlossen. Die Störschriebe der Schutzgeräte werden von der LSA beim Schutzgerät abgeholt.

OSCOP P bezieht seine Daten aus dem Massenspeicher der LSA (Dateizugriff). Es besteht nie eine direkte Verbindung zu den Schuztgeräten.

Die Schutzgeräteadresse in OSCOP P, die aus der CMI-Datei bezogen wird, ist nicht identisch mit der Adresse, die im Schutzgerät eingestellt ist. Die LSA greift über die im Schutzgerät hinterlegte Adresse zu, OSCOP P greift über die Adresse aus der CMI-Datei auf die LSA zu! Diese Adressen können unterschiedlich sein!

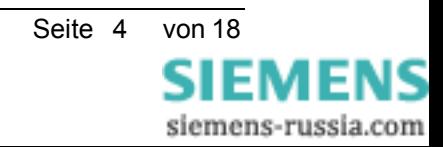

### **3 Parametrierung der LSA mit LSATools**

Für den DAKON wird ein Anschluss über die FP-Baugruppe der LSA benötigt (wie bei LSAProcess).

#### **Der Anschluss erfolgt seriell mit einem Standard Nullmodem Kabel vom DAKON zur LSA.**

Sie müssen nachfolgende Einstellungen in der Parametrierung der LSA mit LSATools vornehmen. Hierbei ist darauf zu achten, dass eine LSATools-Version verwendet wird, die beim Generieren des LSATool-Files die Einstellung "unbalanced Slave" unterstützt.

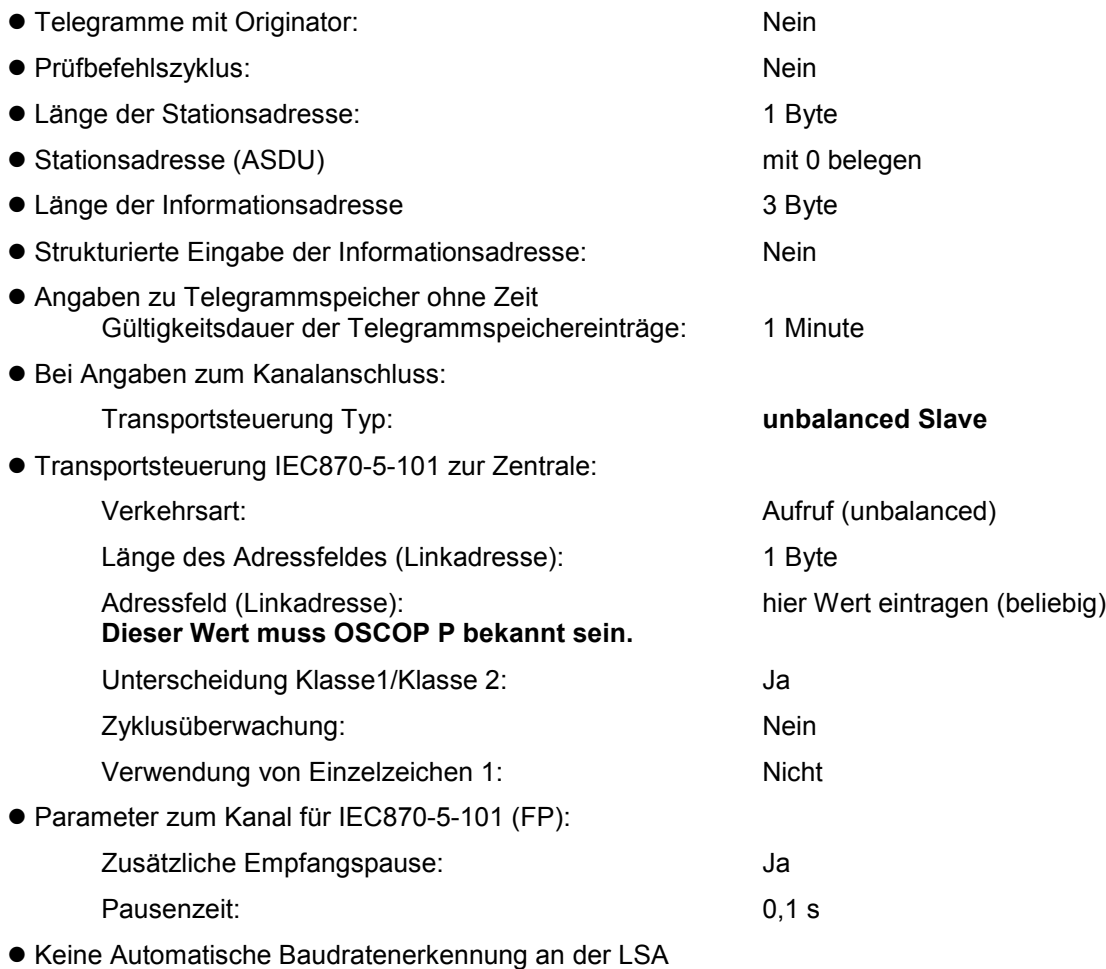

#### **Achtung:**

**Diese Parametrierungen an der LSA werden von den LSA-Spezialisten** durchgeführt. Die Aufgabe des Inbetriebnehmers von OSCOP P ist es, diese Einstellungen gemeinsam mit dem LSA Spezialisten zu überprüfen.

### **4 Parametrierung in OSCOP P V 6.3**

Bei der Parametrierung in OSCOP P V 6.1 müssen Sie folgende Punkte beachten:

- In OSCOP wird die LSA wie ein DAKON angelegt. Datenformat 8/1/Gerade (8/1/even).
- Die LSA-Linkadresse ist abhängig von der LSA-Parametrierung.
- Aus der Generierung der LSA Parametrierung mit LSATools wird eine CMI-Datei erzeugt, die zum Ermitteln der Meldetexte notwendig ist.
- Die Adressen der Schutzgeräte in der LSA werden aus der CMI-Datei ermittelt und automatisch von OSCOP P V 6.3 ausgewertet. Die an der LSA direkt angeschlossenen Schutzgeräte müssen nur noch in die Geräteliste übernommen werden. Der Schutzgerätetyp (PDD-Datei) ist für die Texte der Kanalbezeichnungen der Störschriebe notwendig und kann im Modul Geräte Parametrieren geändert werden.

#### **4.1 Modul PC Parametrieren: LSA anlegen**

- Starten Sie das OSCOP P Modul **PC Parametrieren**.
- **Wählen Sie den Menüpunkt Konfigurieren → DAKONs.**

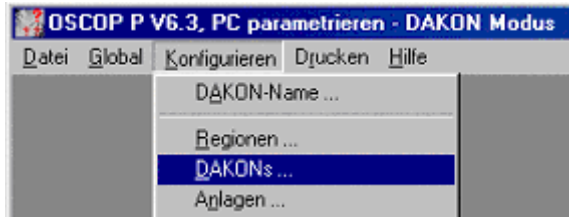

• Der Dialog **DAKON / LSA konfigurieren** erscheint.

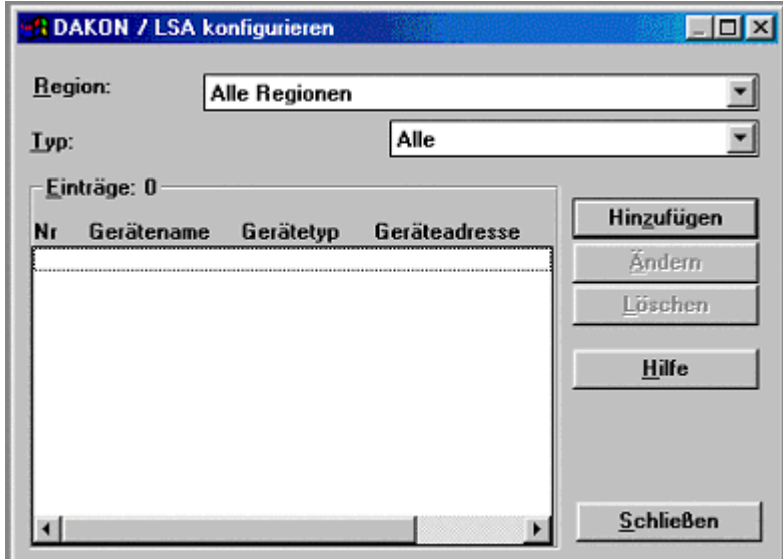

Klicken Sie auf den Button Hinzufügen.

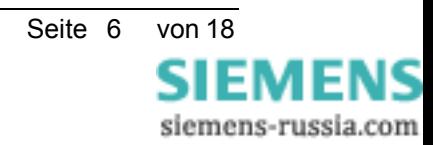

#### **Power Transmission & Distribution Power Automation**

© SIEMENS AG 2003. All Rights Reserved.

• Der Dialog **DAKON / LSA Parameter einstellen** erscheint.

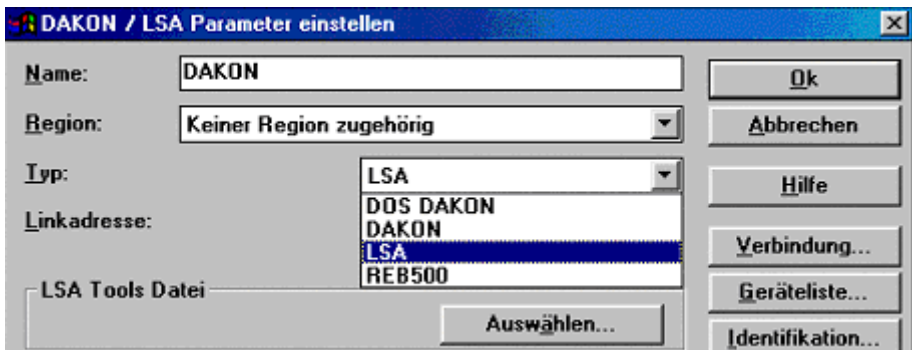

- W‰hlen Sie den **Typ LSA** aus.
- Tragen Sie die **LSA Linkadresse** ein. Die Linkadresse kˆnnen Sie vom LSA-Spezialisten erfragen.

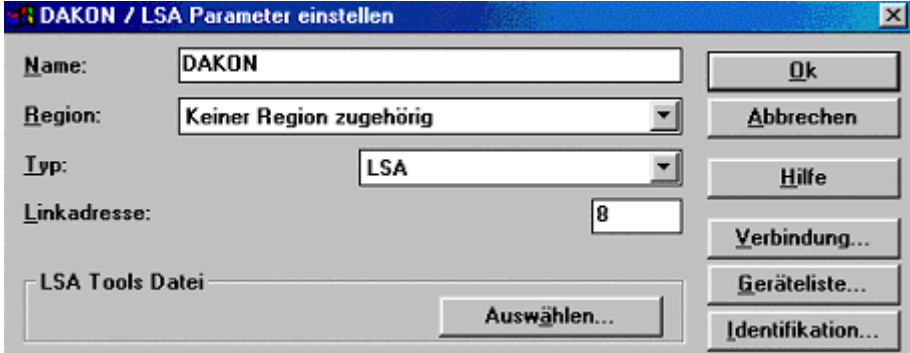

• Klicken Sie auf den Button **Ausw‰hlen**.

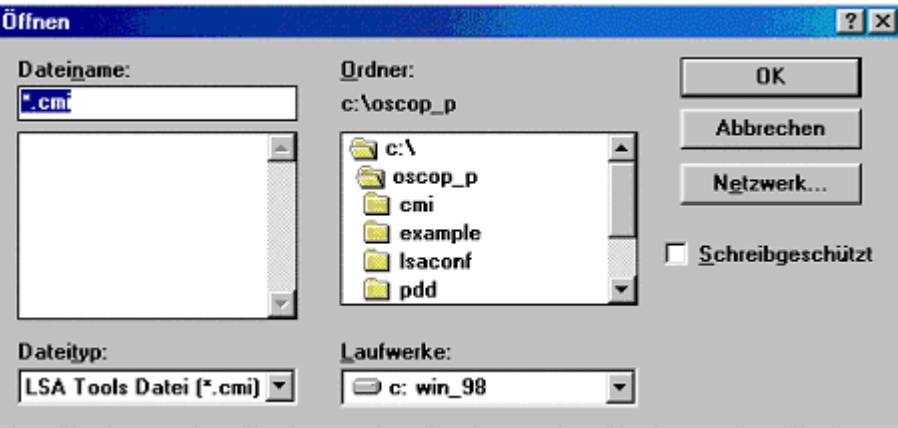

• W‰hlen Sie **Laufwerk** und **Pfad**, wo sich die CMI-Datei befindet.

Die CMI-Datei wird vom dem LSA Spezialisten nach der Generierung zur Verfügung gestellt. **Wichtig:**

Hat sich die CMI-Datei geändert und haben Sie diese neu in OSCOP eingerichtet, ohne zu überprüfen, ob sich die Adressen geändert haben, so kann es zu Funktionsstörungen **kommen.**

**Bevor Sie neu generierte CMI-Dateien verwenden (d.h. in OSCOP P einbinden), sollten Sie** überprüfen, ob die Schutzgeräteadressen gleich geblieben sind. Ist das nicht der Fall, so müssen Sie die Adressen zu den Geräten anpassen. Passen Sie die geänderten Adressen nicht an, so kann es sein, dass die Funktionalität gegeben ist, aber der Störschrieb dem falschen Schutzgerät in OSCOP P zugeordnet ist.

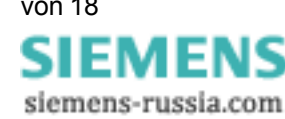

#### **Power Transmission & Distribution Power Automation**

© SIEMENS AG 2003. All Rights Reserved.

• Wählen Sie die CMI-Datei und bestätigen Sie Ihre Auswahl mit OK. Sie gelangen zum Dialog **DAKON / LSA Parameter einstellen zurück.** 

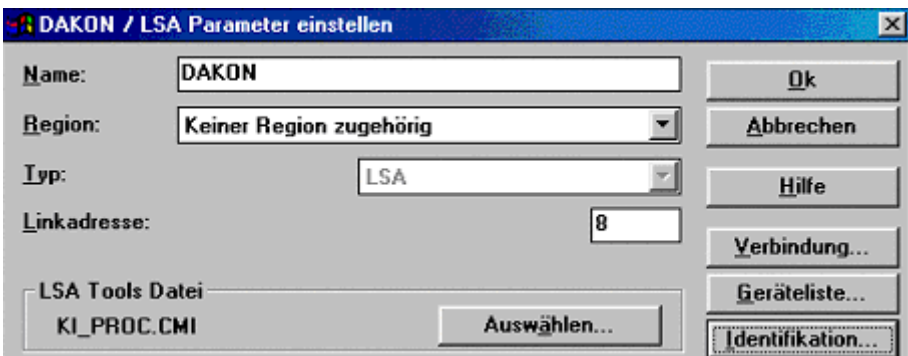

• Klicken Sie auf den Button **Verbindung**.

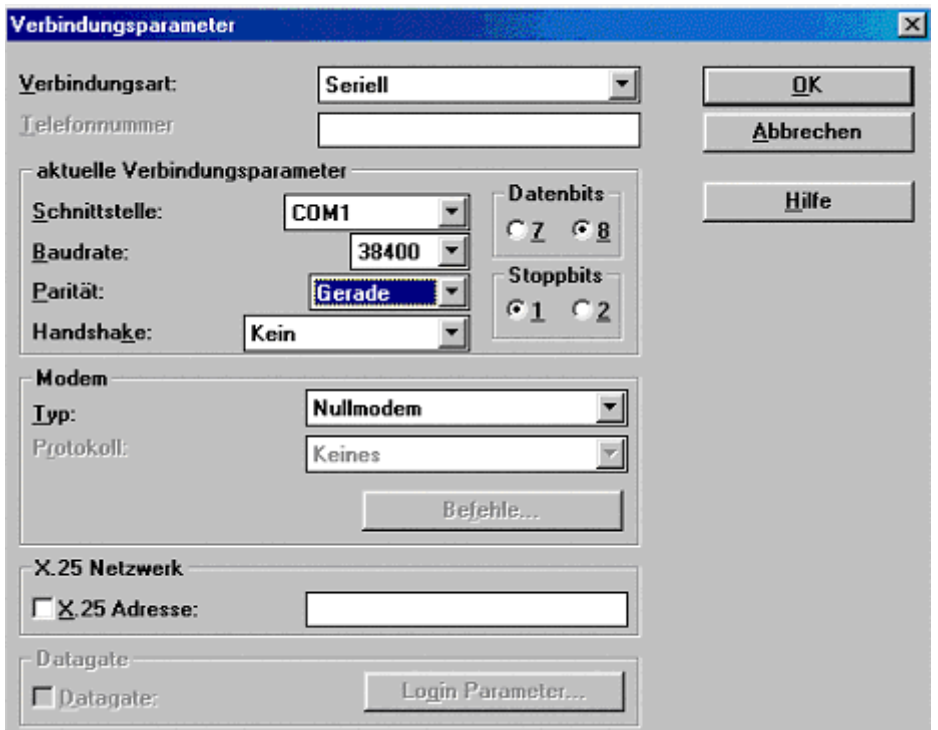

• W‰hlen Sie die **Verbindungsart** aus und legen Sie die Schnittstelle, an der die LSA am DAKON ist, usw. fest. Die Verbindungsparameter der LSA können Sie vom LSA-Spezialisten erfragen.

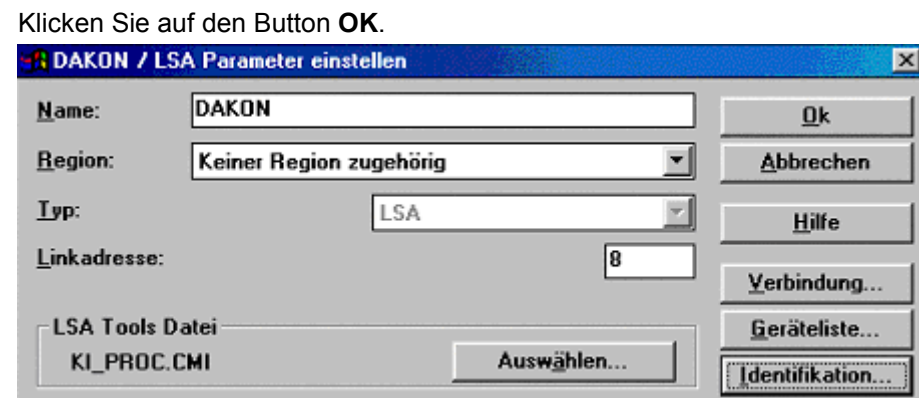

**SIEMENS** 

siemens-russia.com

#### **Power Transmission & Distribution Power Automation**

© SIEMENS AG 2003. All Rights Reserved.

- Um den Verbindungsaufbau zu der LSA zu überprüfen, klicken Sie auf den Button Identifikation.
- Ist der Verbindungsaufbau erfolgreich, so erscheint eine Rückmeldung der LSA mit der Versionsangabe:

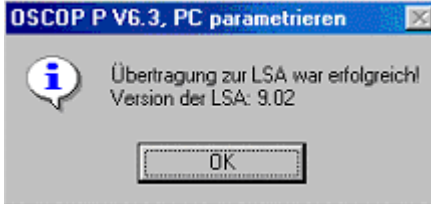

• Best‰tigen Sie die Meldung mit **OK**.

Ist der Verbindungsaufbau fehlgeschlagen, so überprüfen Sie bitte die Verbindungsparameter. Die LSA ist nun erfolgreich in OSCOP im Modul **PC Parametrieren** angelegt worden.

### **4.2 Schutzger‰te anlegen**

Um die Schutzgeräte anzulegen, gehen Sie folgendermaßen vor:

• Klicken Sie im Dialog **DAKON / LSA Parameter einstellen** auf den Button **Ger‰teliste**.

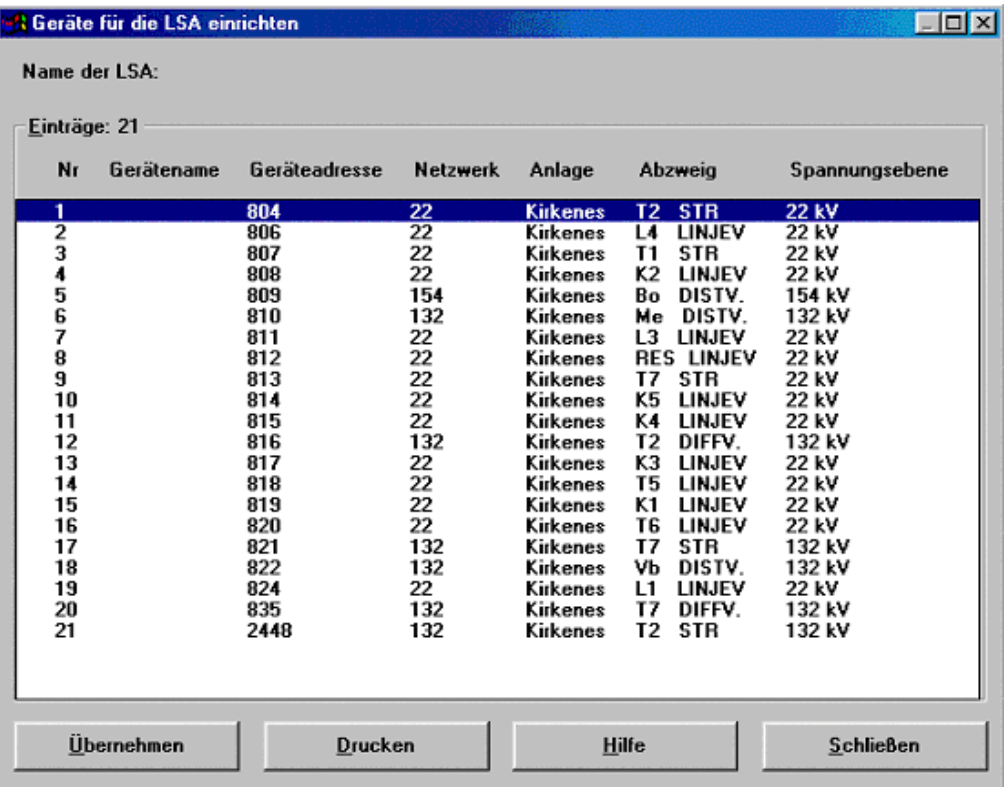

Die Adressen und Namen der Schutzgeräte, sowie die Spannungsebene wurden von OSCOP P V6.3 automatisch aus der CMI-Datei ausgelesen.

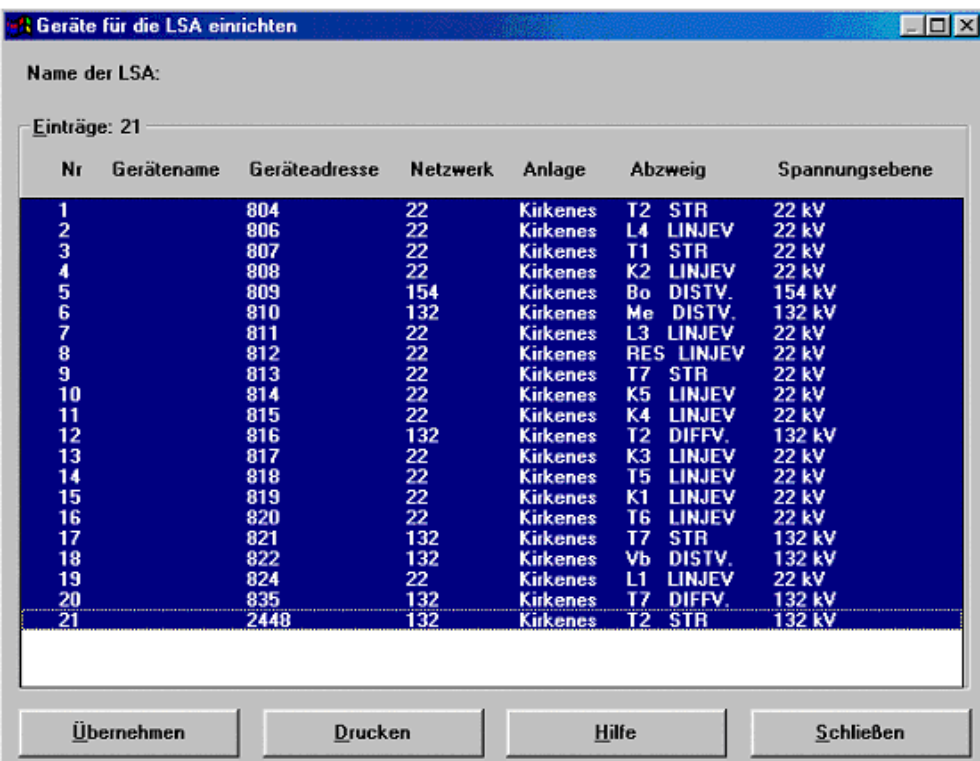

**Wichtig :**

Hat sich die CMI-Datei geändert und haben Sie diese neu in OSCOP eingerichtet, müssen Sie überprüfen, ob sich die Adressen der Schutzgerätetypen geändert haben. OSCOP V 6.3 vergleicht / überprüft lediglich, ob eine gleiche Adresse in der Datenbank enthalten ist und nicht die zugeordneten Namen, Typen und Spannungsebene wie in der Geräteliste zu **sehen ist.**

Bevor Sie die neue Geräteliste aus der CMI-Dateien übernehmen, überprüfen Sie bitte, ob **die Schutzger‰teadressen gleich geblieben sind. Sind die Adressen nicht gleich, brechen** Sie das Übernehmen aus der Liste ab und tragen Sie die Adressen manuell nach. Wählen Sie dazu den Menüpunkt Konfigurieren → Geräte: Markieren Sie das Gerät und klicken Sie **auf den Button ƒndern.**

#### **Power Transmission & Distribution Power Automation**

© SIEMENS AG 2003. All Rights Reserved.

- Markieren Sie jetzt alle Geräte aus der Liste oder nur die Geräte, die Sie in OSCOP einrichten möchten.
- Klicken Sie auf den Button **Übernehmen**. Der Dialog Schutzgerät einrichten erscheint.

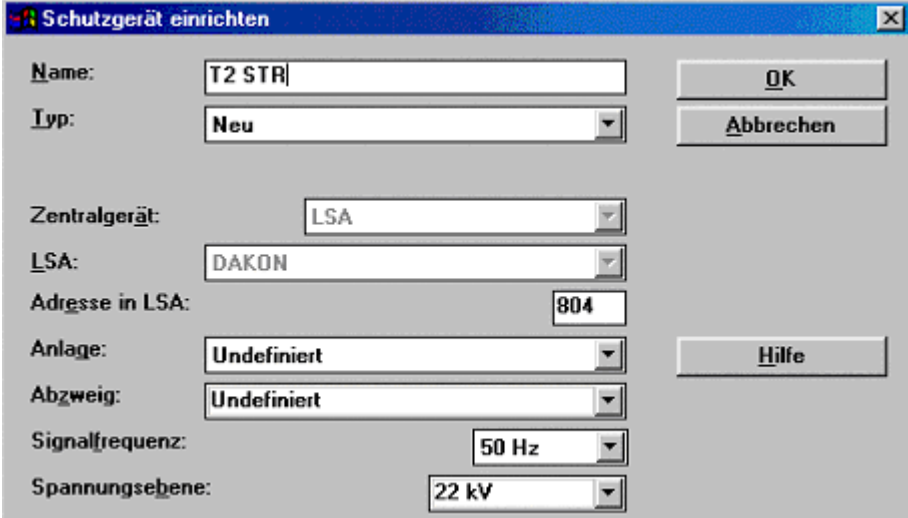

- Vergeben Sie Namen und wählen Sie den Schutzgeräte Typ aus (siehe Folgebeschreibungen). Die restlichen Daten werden aus der CMI-Datei (Geräteliste) übernommen.
- Wählen Sie bei Typ Neu aus, so müssen Sie die PDD-Datei des Schutzgerätes zuordnen.

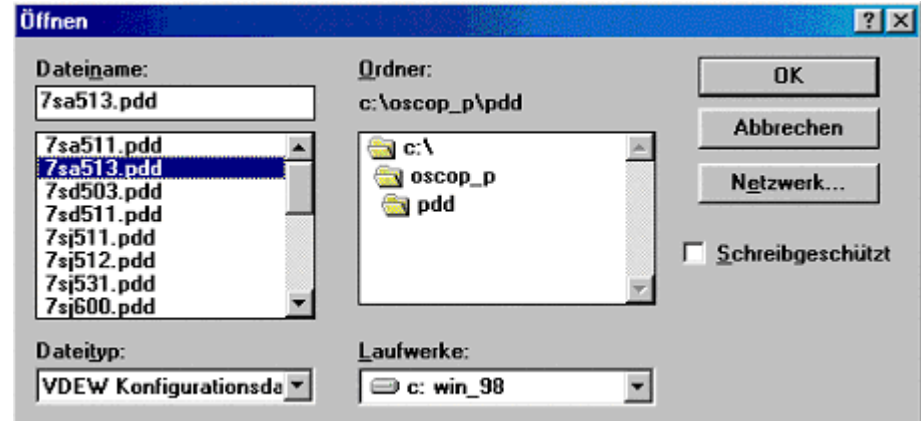

- W‰hlen Sie **Laufwerk** und **Pfad**, wo sich die PDD-Dateien befinden.
- Wählen Sie den Schutzgeräte-Typ aus (z.B. 7SA513.PDD). Die PDD-Dateien befinden sich auf der OSCOP P-CD. Sollten Sie diese nicht vorliegen haben, wenden Sie sich bitte an das PTD Customer Support Center.

#### **Power Transmission & Distribution Power Automation**

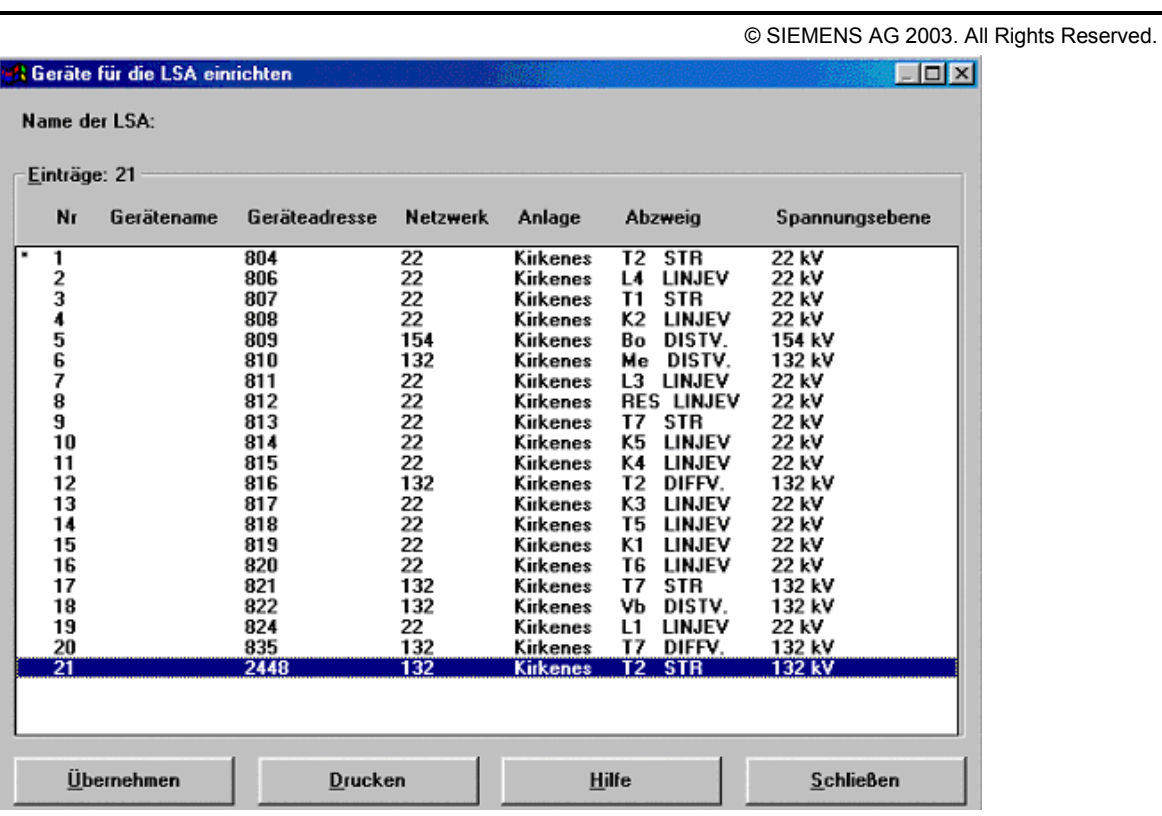

Übernehmen Sie beispielsweise nur ein Gerät aus der Liste, so wird dieses mit einem \* gekennzeichnet, d.h. dass dieses Gerät in der OSCOP-Datenbank angelegt ist.

Möchten Sie nur ein Gerät anlegen, so sind Sie mit der Prozedur hier fertig, wenn nicht, müssen Sie den Übernahmevorgang für alle Geräte wiederholen.

### **4.3 Überprüfen der Geräteliste in OSCOP**

Um die Geräteliste in der OSCOP-Datenbank zu überprüfen, gehen Sie folgendermaßen vor:

• Wählen Sie den Menüpunkt Konfigurieren → Geräte.

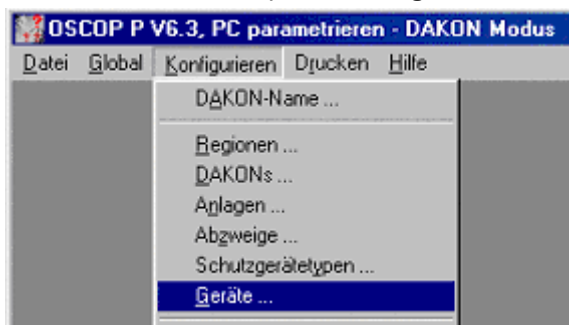

• Der Dialog **Ger‰te konfigurieren** erscheint.

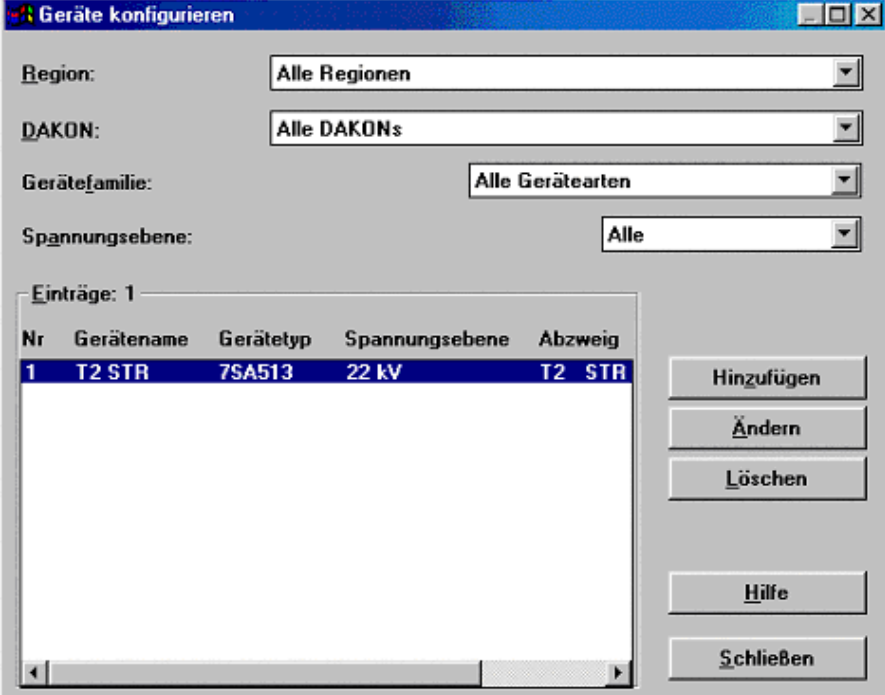

- Die bereits angelegten Schutzgeräte sehen Sie in der Geräteliste.
- Um eine Adresse zu ändern, markieren Sie das Gerät und klicken auf den Button Ändern.

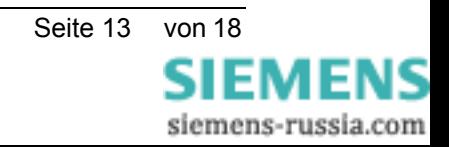

© SIEMENS AG 2003. All Rights Reserved.

#### **4.4 Modul Ger‰te Parametrieren**

Zum Anpassen der eingebundenen Schutzgerätedateien (PDD-Dateien) gehen Sie folgendermaßen vor:

- Starten Sie das OSCOP P Modul **Ger‰te parametrieren**.
- W‰hlen Sie den Men¸punkt **Ger‰t** → **parametrieren**.

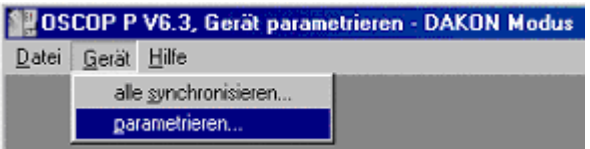

• Der Dialog Geräte auswählen erscheint.

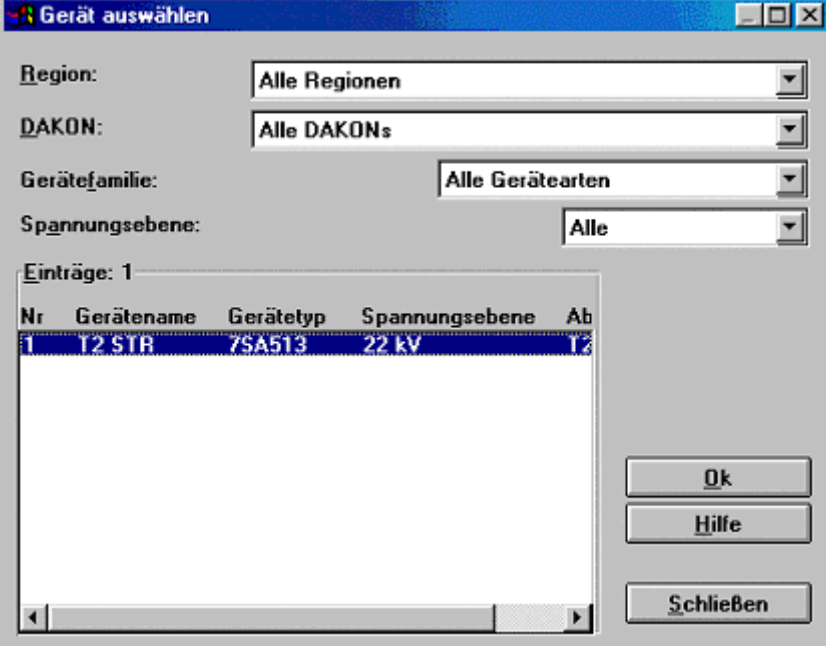

#### **Power Transmission & Distribution Power Automation**

© SIEMENS AG 2003. All Rights Reserved.

- W‰hlen Sie das Schutzger‰t in der Liste aus und klicken Sie auf **Ok**.
- Der Dialog Zentraler Dialog für Schutzgeräte erscheint.

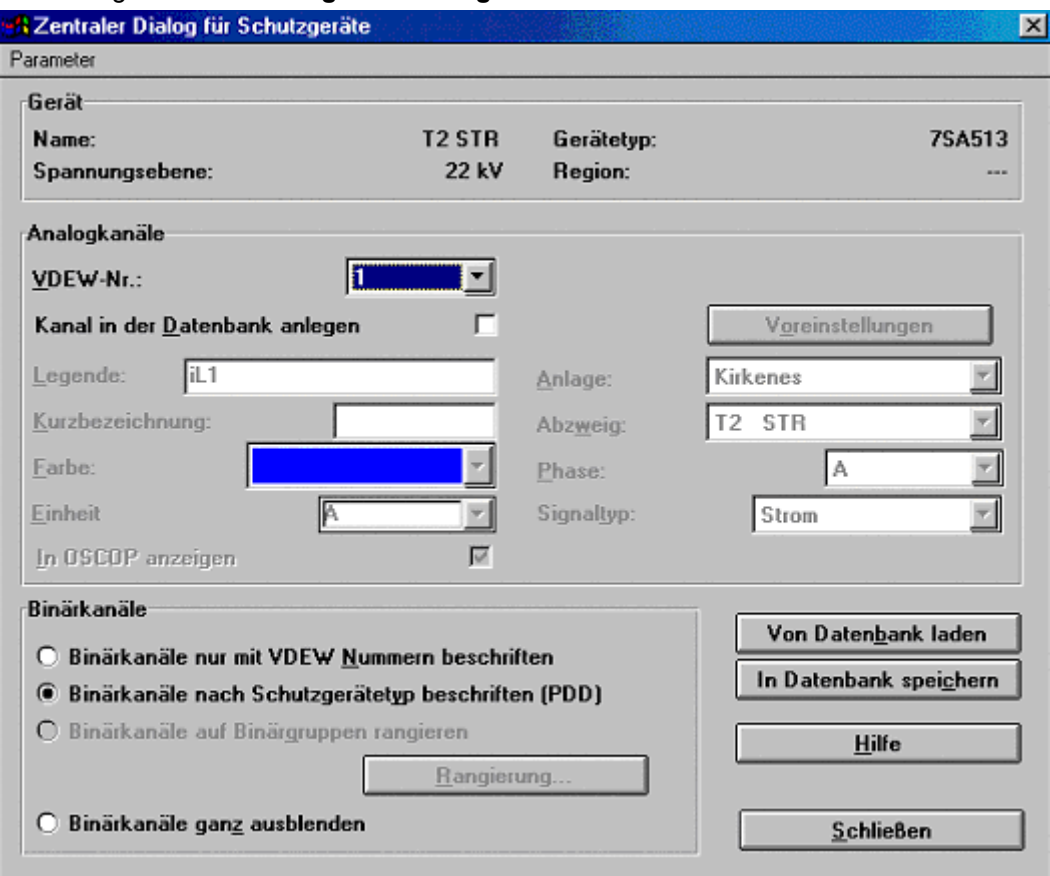

• Aktivieren Sie das Kästchen Kanal in Datenbank anlegen, wenn Sie die Kanallegenden ändern wollen.

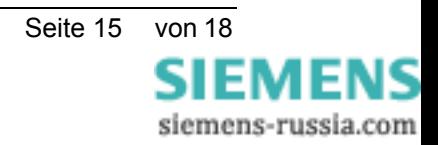

### **4.5 Modul Übertragen**

#### **4.5.1 Manueller Betrieb**

- Starten Sie das OSCOP P Modul **Übertragen**.
- Wählen Sie den Menüpunkt Übertragung → Manueller Betrieb.
	- DSCOP P V6.3, Übertragen DAKON Modus Datei Übertragung Einstellungen Drucken Hilfe Manueller Betrieb Automatikbetrieb
- Der Dialog Gerät auswählen erscheint.

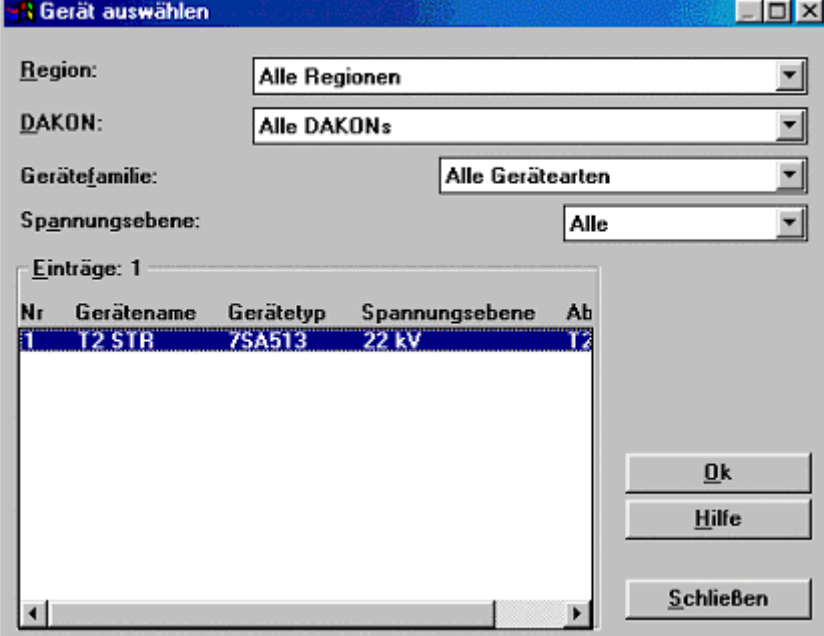

- Wählen Sie das Gerät aus und klicken Sie auf Ok.
- Der Dialog **Manueller Betrieb Schutzger‰te** erscheint.

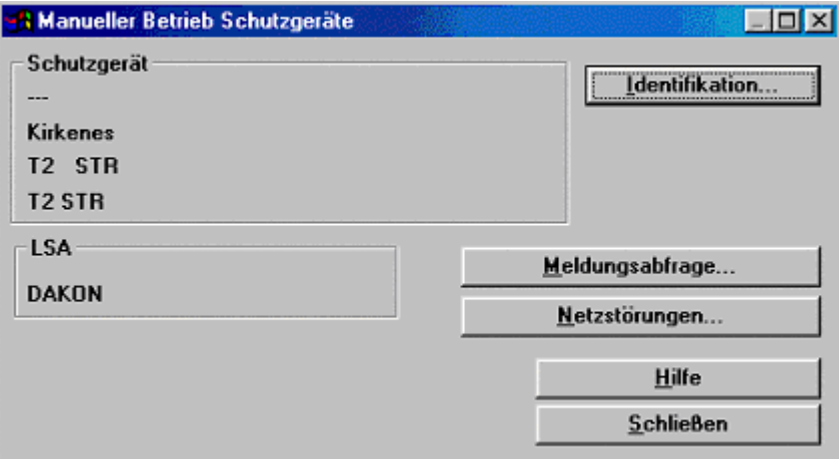

**SIEMENS** siemens-russia.com

© SIEMENS AG 2003. All Rights Reserved.

- W‰hlen Sie aus, ob Sie
	- die Identifikation (hier kommt die Rückmeldung der LSA-Version, keine Meldung vom Schutzgerät),
	- Meldungsabfrage oder
	- Netzstörungen

ansehen bzw. übertragen möchten.

#### **4.5.2 Automatikbetrieb**

Bevor Sie den Automatikbetrieb starten, stellen Sie die Übertragungsoptionen für den Automatikbetrieb ein.

• Wählen Sie den Menüpunkt Einstellungen → Automatikbetrieb → Ablaufsteuerung.

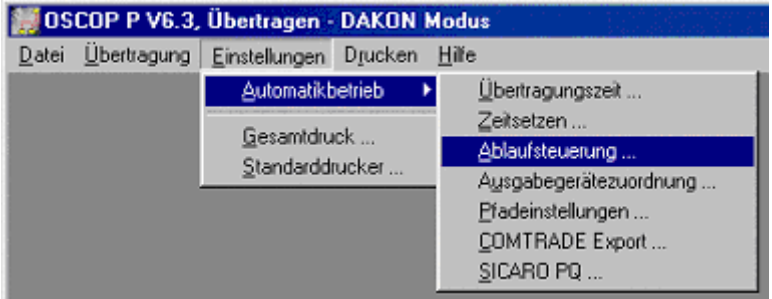

- Nehmen Sie im Dialog **Ablaufsteuerung** die Einstellungen vor.
- Wählen Sie den Menüpunkt **Übertragung → Automatikbetrieb**, um den Automatikbetrieb zu starten.

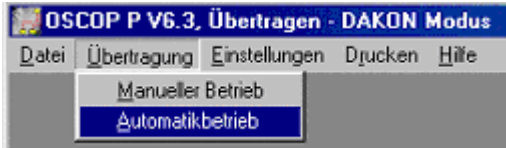

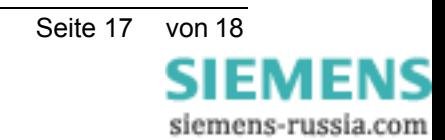

#### **Power Transmission & Distribution Power Automation**

© SIEMENS AG 2003. All Rights Reserved.

#### **Hotline**

Technische Fragen zum Themengebiet POWER QUALITY, insbesondere der Geräte SIMEAS R/P/Q/T und OSCILLOSTORE P5xx, sowie der Parametrier- und Auswertesoftware OSCOP P beantwortet Ihnen unsere Hotline in Nürnberg:

Siemens AG PTD Customer Support Center Humboldtstr. 59 D-90459 Nürnberg

Telefon +49 (0)180/5247000<br>Fax +49 (0)180/5242471 Fax +49 (0)180/5242471 mailto:support@ptd.siemens.de

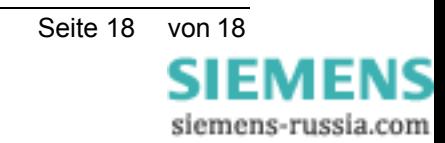